### STEP 1. COLLEGARSI AL SITO WEB DELL'ISTITUTO ALL'INDIRIZZO: **[WWW.OLIVETTI-ORTANOVA.IT](http://www.olivetti-ortanova.it/)**

STEP 2. SCORRERE LA PAGINA INIZIALE DEL SITO FINO ALLA SEZIONE "LINK" SITUATA SULLA DESTRA IN BASSO RISPETTO ALLA HOME PAGE.

STEP 3. CLICCARE SUL SEGUENTE BANNER:"**RE (Registro Elettronico)"**

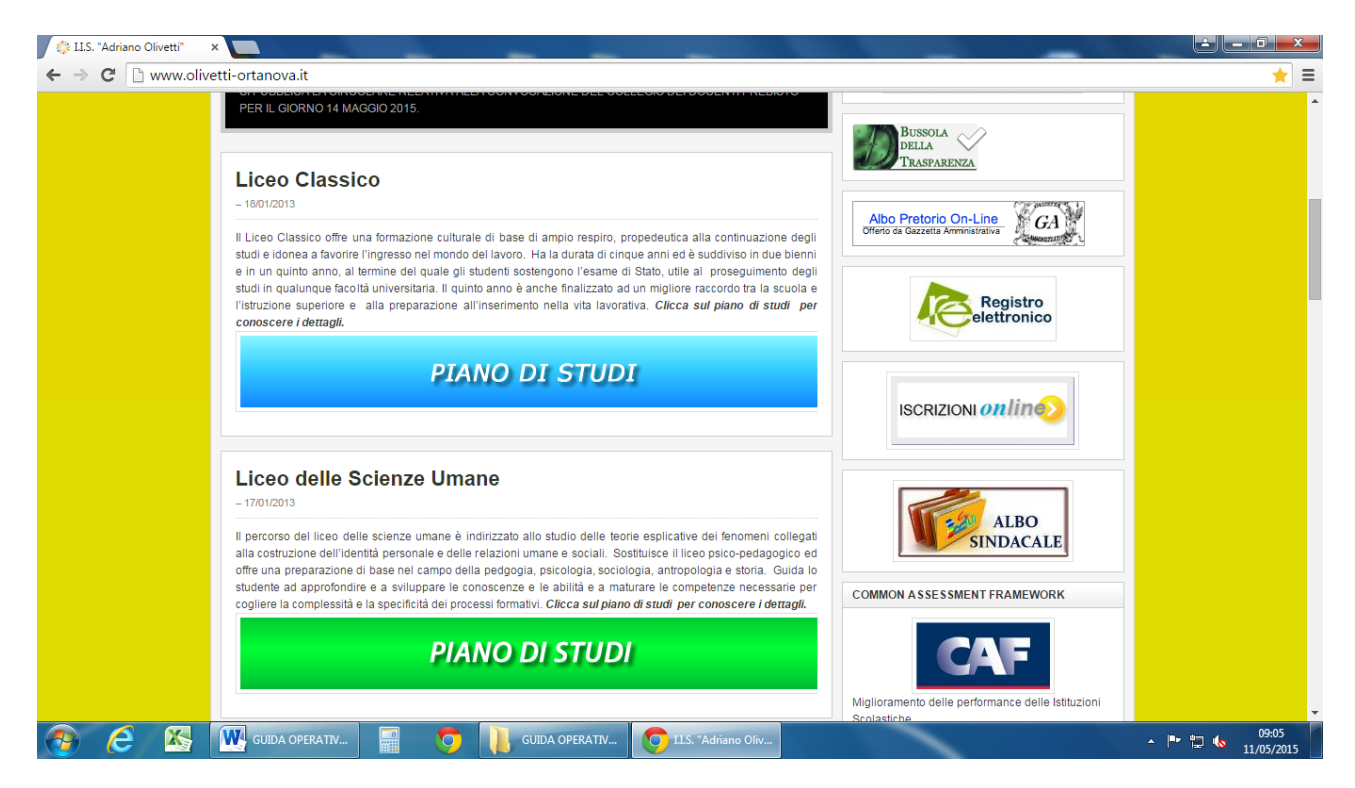

STEP 4. IN QUESTA SCHERMATA SCRIVERE IL NOME DEL NOSTRO ISTITUTO E CLICCARE SUL PULSANTE **SELEZIONA** , IN SEGUITO CLICARE SUL LINK "AREA DOCENTI" DI FIANCO AL CODICE

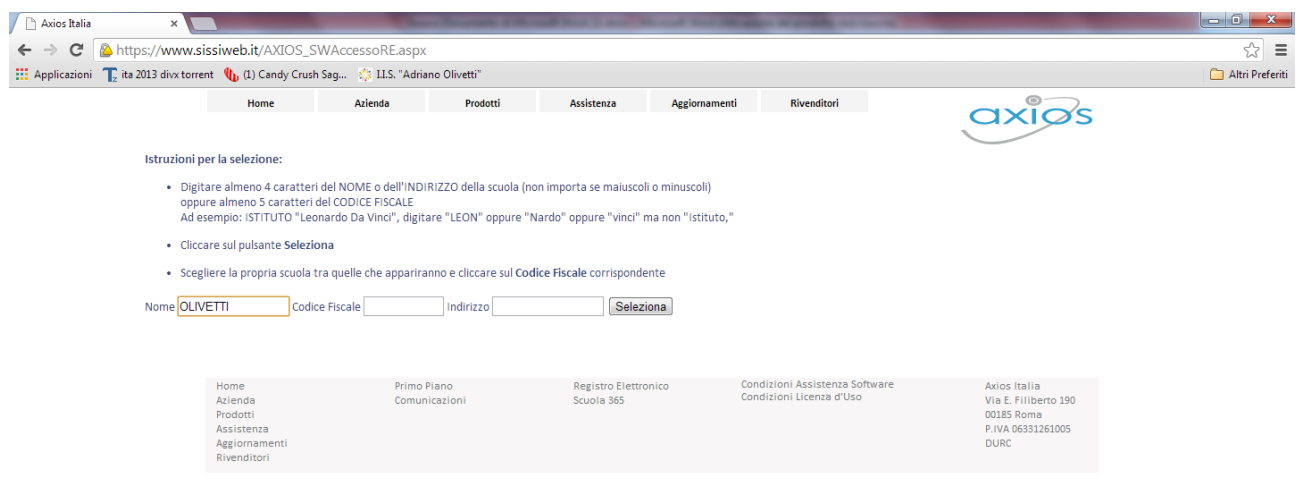

 $\epsilon$ 

Axios Italia -

W. GUIDA OPERATIV... W. Nuovo Document...

的

#### FISCALE DELLA NOSTRA SCUOLA SITUATO A DESTRA DELLA SCHERMATA N. 2

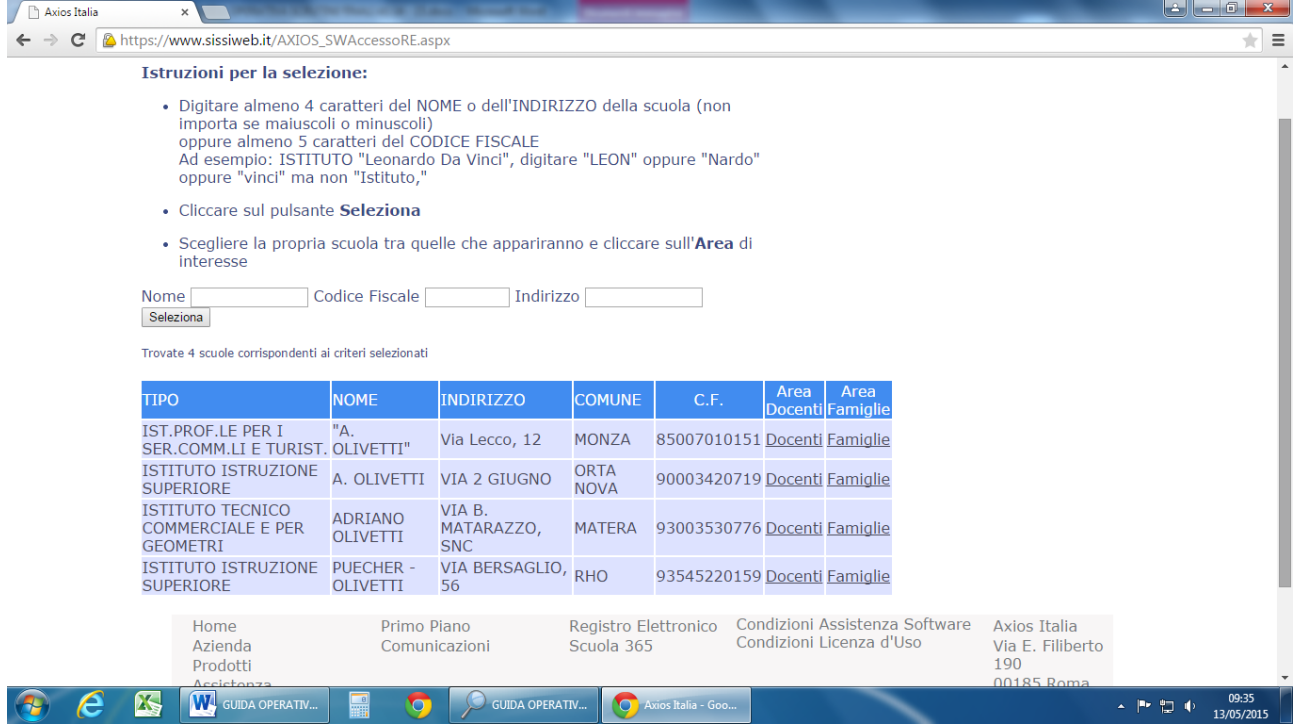

# STEP 5. IN QUESTA SCHERMATA CLICCARE SULL'ICONA DEL REGISTRO ELETTRONICO INDICATA COME **RE**

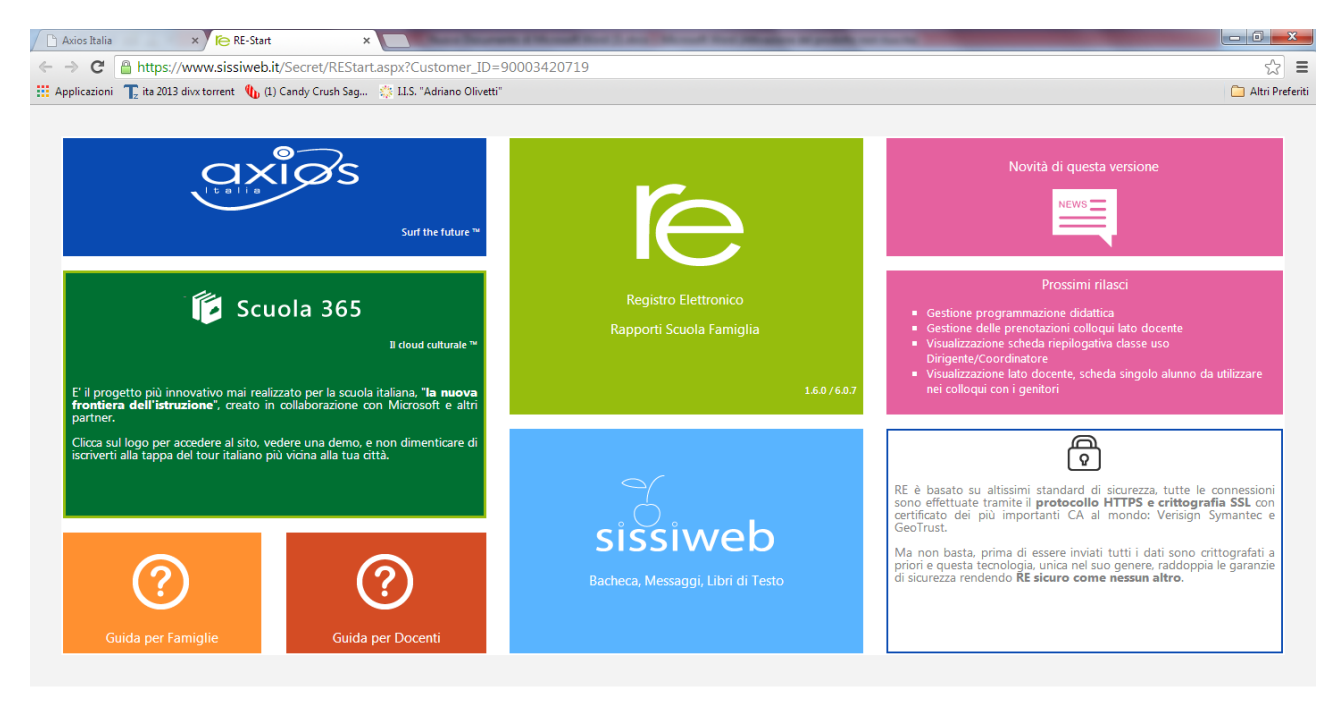

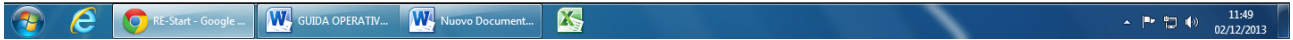

# STEP 6. IN QUESTA SCHERMATA BISOGNA INSERIRE IL PROPRIO CODICE UTENTE E LA PROPRIA PASSWORD RICEVUTI DALL'ISTITUTO COME RICHIESTI DALLA SCHERMATA.

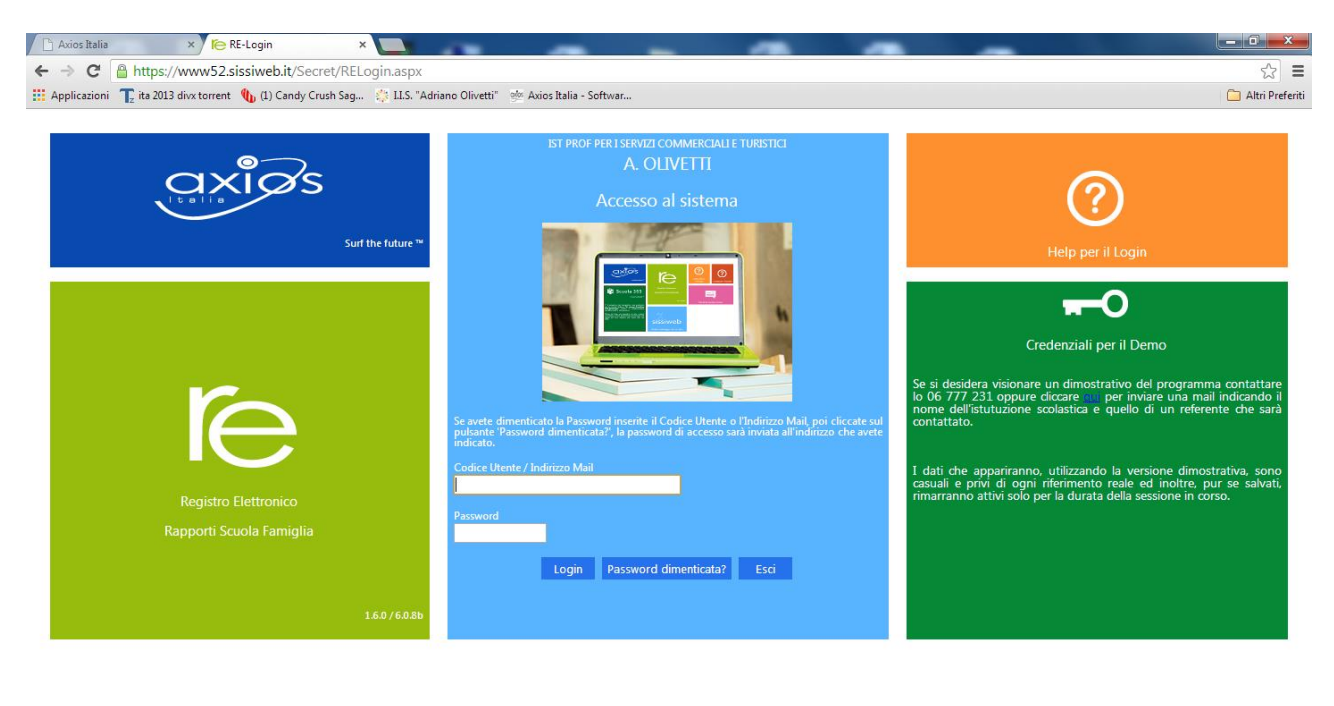

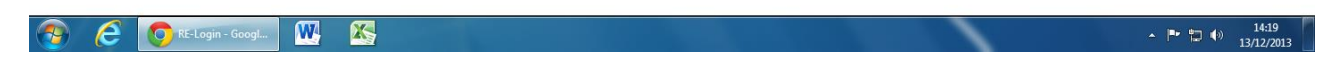

## STEP 7. SELEZIONARE L'ISTITUTO E LA CLASSE INTERESSATA DALLO SCRUTINIO NELL'APPOSITO MENU' A TENDINA.

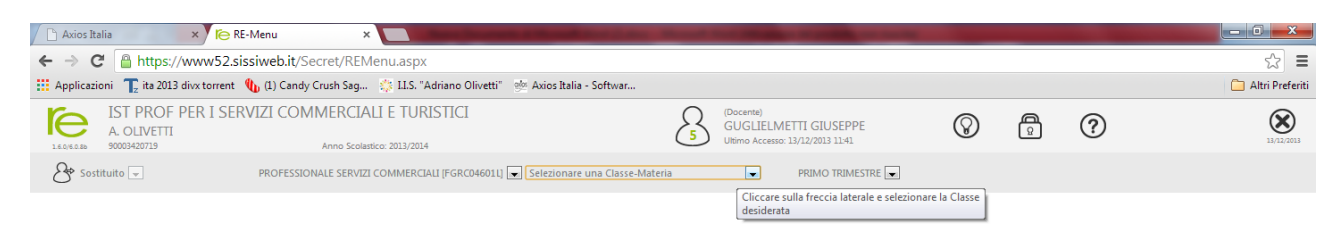

Selezionare una Classe-Materia nell'elenco in alto. Se si sostituisce un Docente titolare. a, diccare in alto a sinistra per indicare il Sostituit

### STEP 8. IN QUESTA SCHERMATA CLICCARE SULLA VOCE "VOTI PROPOSTI".

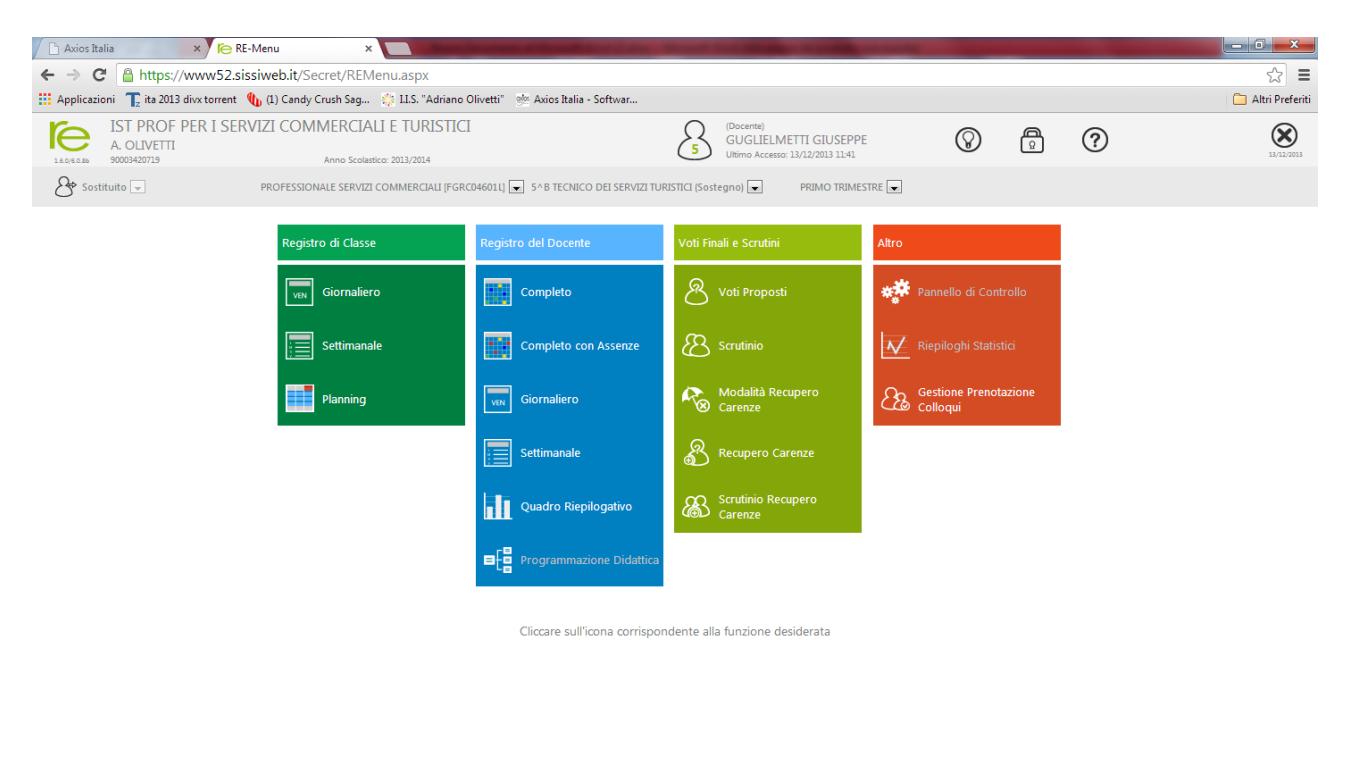

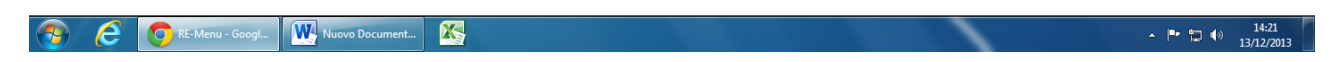

STEP 9. IN QUESTA SCHERMATA BISOGNA INSERIRE I DATI RELATIVI SOLO A VOTO UNICO FINALE DEL PERIODO – ASSENZE TOTALI DEL PERIODO – IL DOCENTE PUO' INSERIRE IL PROPRIO VOTO DI COMPORTAMENTO PER ALUNNO. **E' OBBLIGATORIO INSERIRE UN BREVE GIUDIZIO SINTETICO (MAX 1024 CAR.)** CLICCANDO SULL'ICONA A FORMA DI MARTELLETTO E SUL PULSANTE SALVA..

#### **IMPORTANTE !!!**

#### **ACCERTARSI AL TERMINE DELL'INSERIMENTO DEI DATI DI AVERLI SALVATI CLICCANDO SULL'ICONA BLU A FORMA DI DISCHETTO FLOPPY**

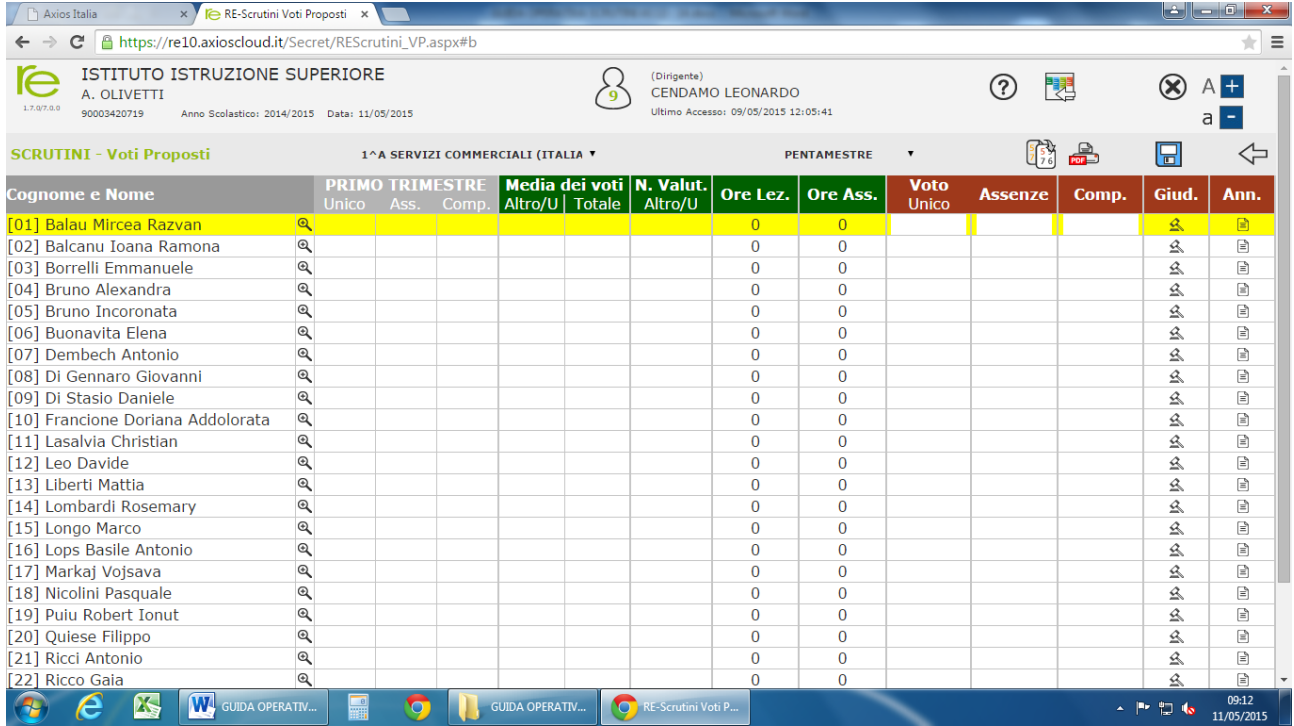